## **How to View Enrollment Dates, Class Schedule, Weekly Schedule, Grades, and Course History in MyCSN**

- 1. Before accessing your MyCSN student account, make sure you validate your account and register your password.
	- a. To validate your account:
		- i. [Click here validate your CSN student account](https://go.csn.edu/LoginPolicy.jsp)
		- ii. Click on the **Account Validation** link
		- iii. Enter your NSHE ID (ten-digit number) and last name as it appears on your CSN admissions email.
		- iv. Enter your Personal Identification Number (PIN). It is the last four digits of your social security number (SSN). If you did not provide your SSN on your admissions application, enter 9999.
	- b. To register your password:
		- i. [Click here to register your password](https://go.csn.edu/LoginPolicy.jsp)
		- ii. Click on the **Reset Password** link
		- iii. Click on **Password Registration**
		- iv. Follow the on screen prompts to register your password
	- c. If you encounter any issues validating your account or registering your password, call (702) 651-5555.
- 2. After validating your student account and registering your password, log on to [https://go.csn.edu/LoginPolicy.jsp.](https://go.csn.edu/LoginPolicy.jsp)

3. Click on the MyCSN tile.

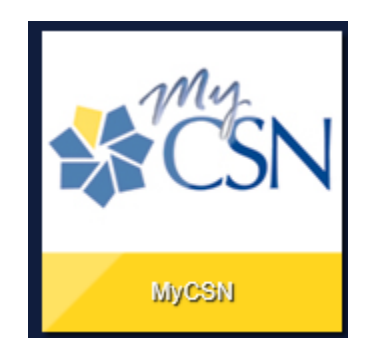

4. If required, enter your login credentials again.

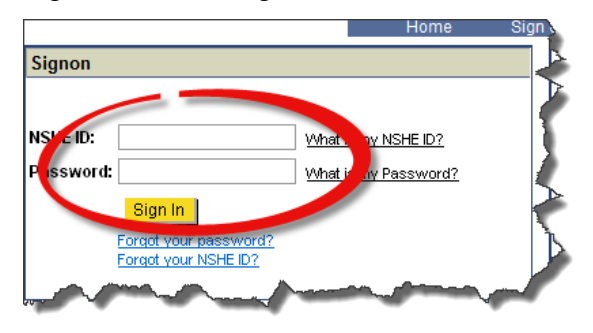

5. Click on the **MyCSN Student Center** hyperlink.

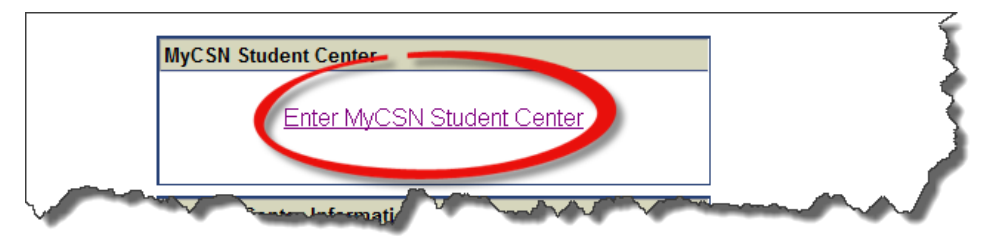

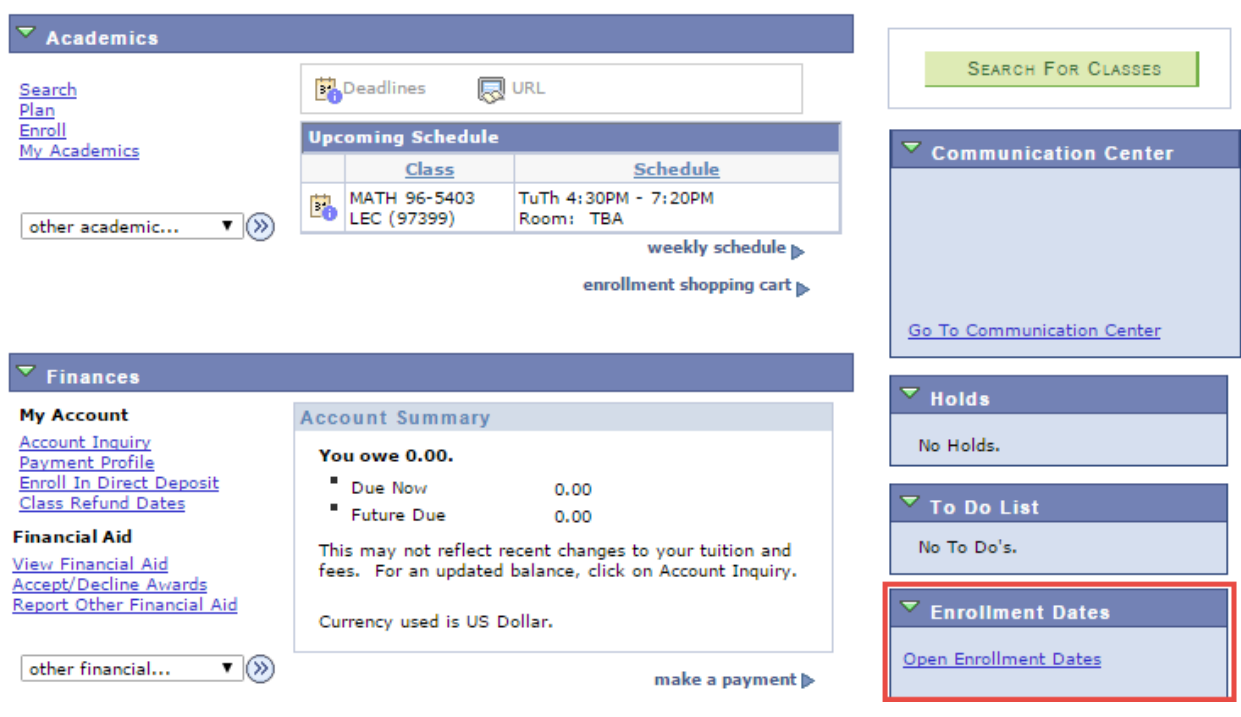

6. Enrollment dates will be seen in the screenshot below.

7. To view your class schedule, select **Class Schedule** in the drop down list under the **Academics** heading, then click on the  $\otimes$  icon.

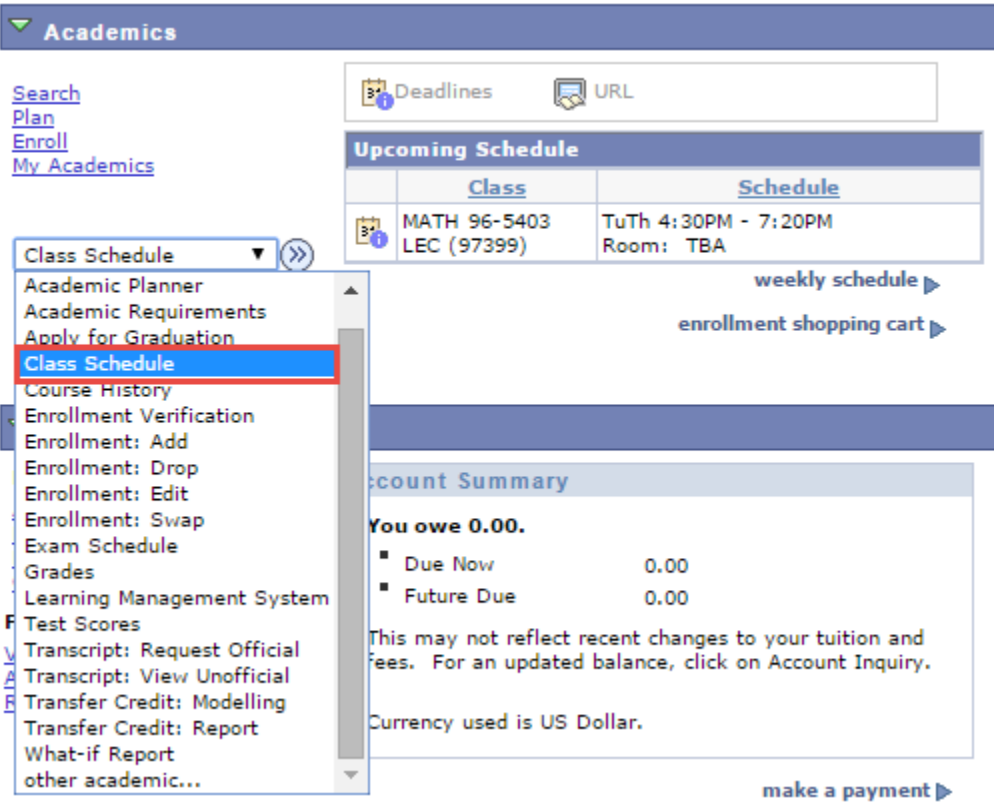

8. Your class schedule can now be viewed.

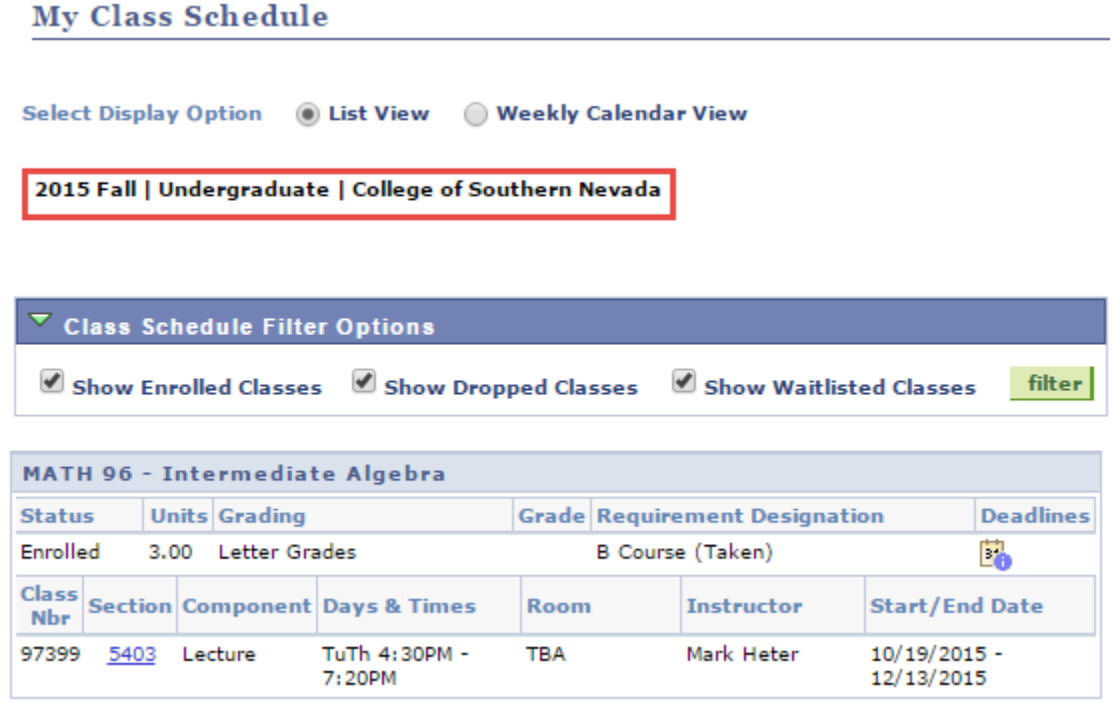

9. To view your weekly schedule, click on the **Weekly Schedule** hyperlink.

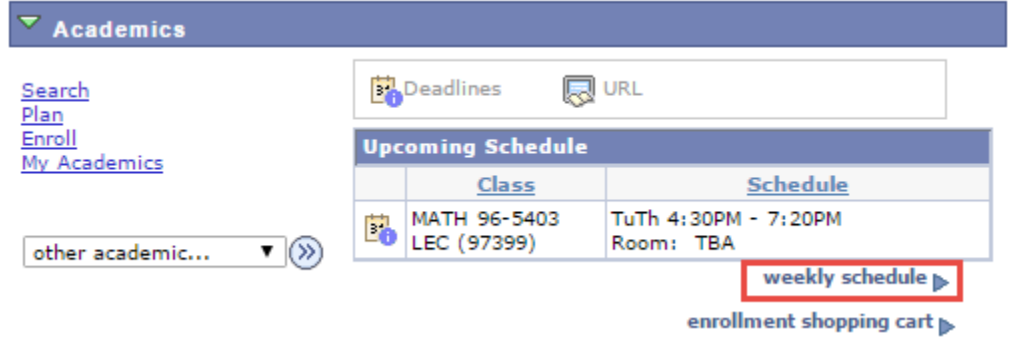

10. Your weekly schedule can now be viewed. Different display options can be selected at the bottom of the screen. Start and end times can be changed. You can also change the week you're viewing.

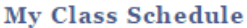

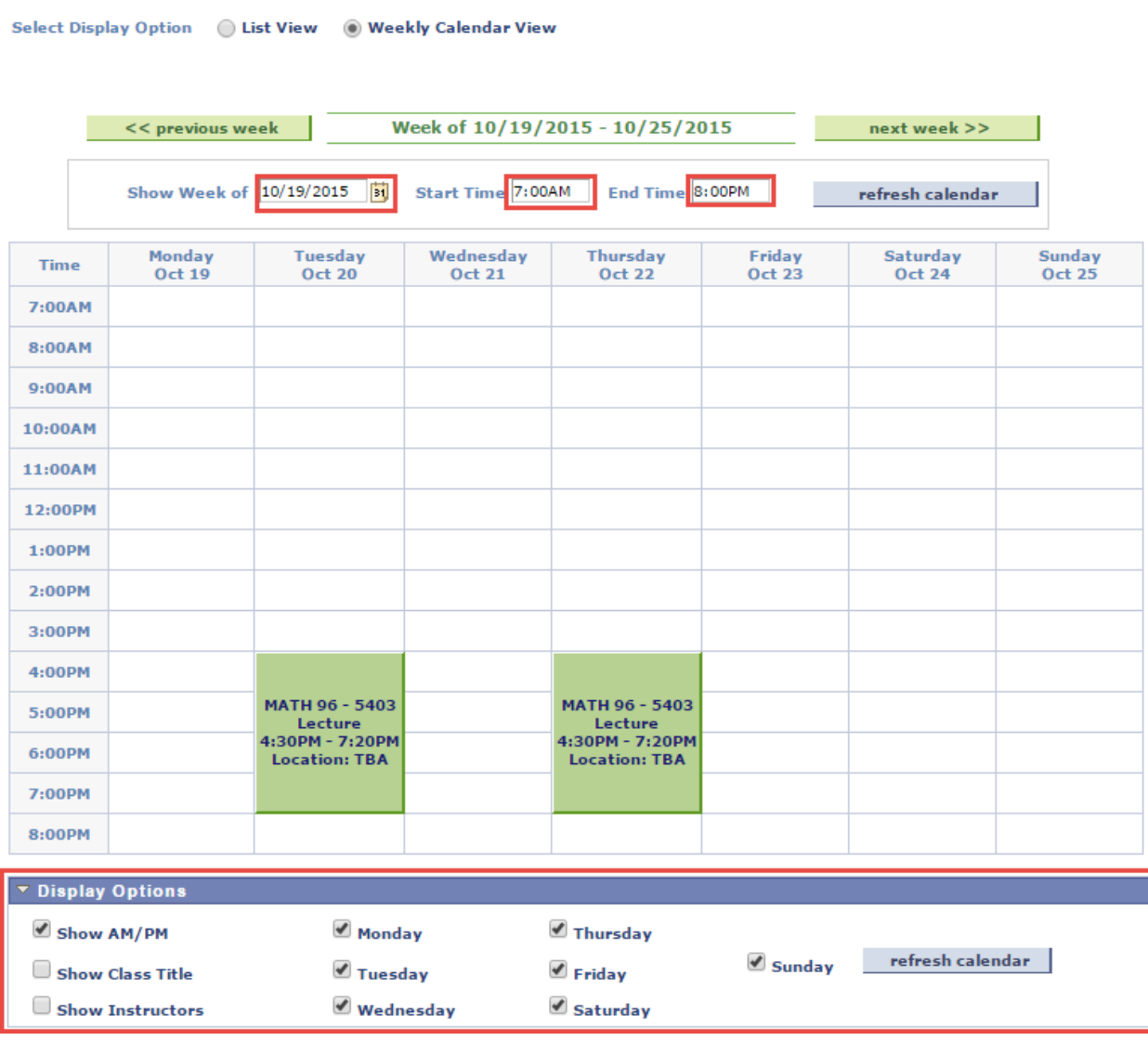

11. To view your grades, select **Grades** in the drop down list under the **Academics** heading, then click on the  $\circledast$  icon.

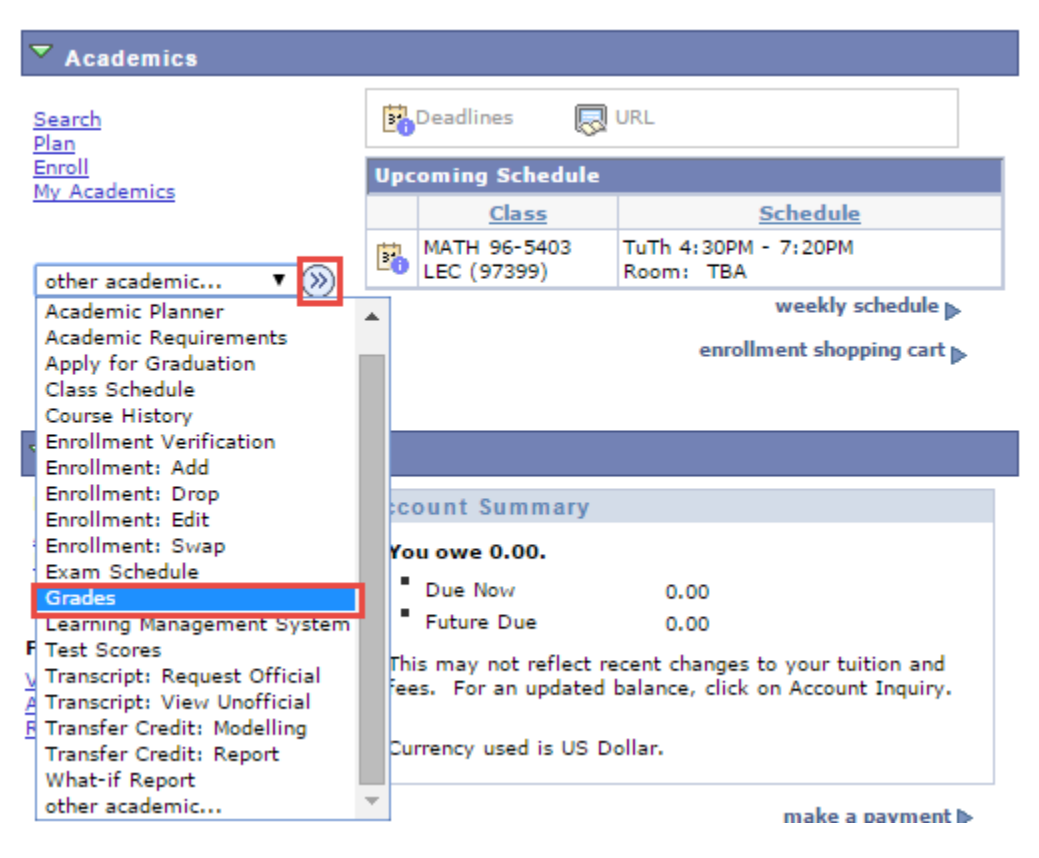

12. Click on the **Change Term** button to view the appropriate term.

**View My Grades** 

2015 Fall | College of Southern Nevada

change term

13. Select the appropriate radio button of the term you wish to view, then click on the **Continue** button.

**View My Grades** 

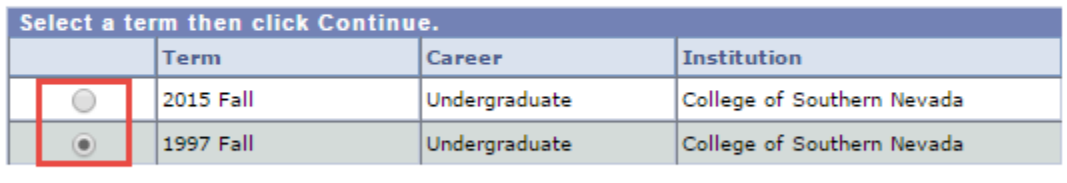

CONTINUE

14. Grades for the appropriate term will now be shown.

**View My Grades** 

1997 Fall | Undergraduate | College of Southern Nevada

change term

## $\triangledown$  Class Grades - 1997 Fall

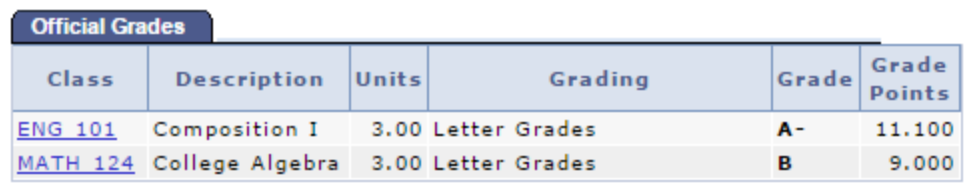

 $\triangledown$  Term Statistics - 1997 Fall

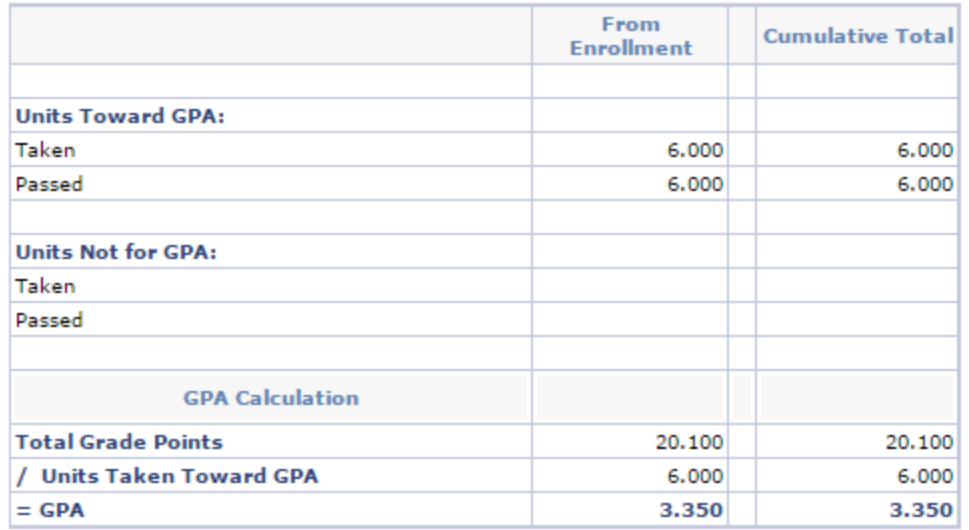

Academic Standing Good Standing

15. To view your course history, select **Course History** in the drop down list under the **Academics** heading, then click on the  $\circledast$  icon.

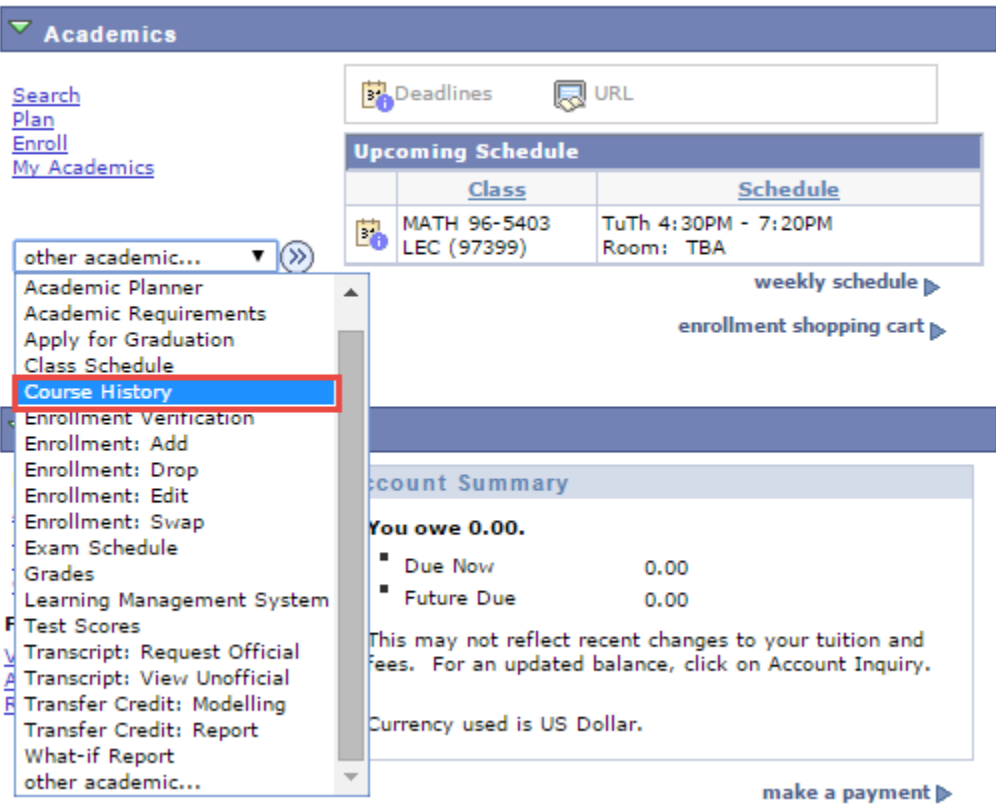

16. A list of all courses taken can now be viewed.

## **My Course History**

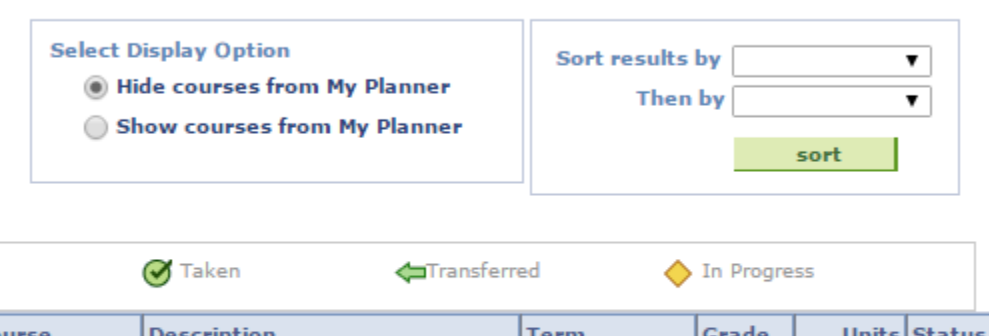

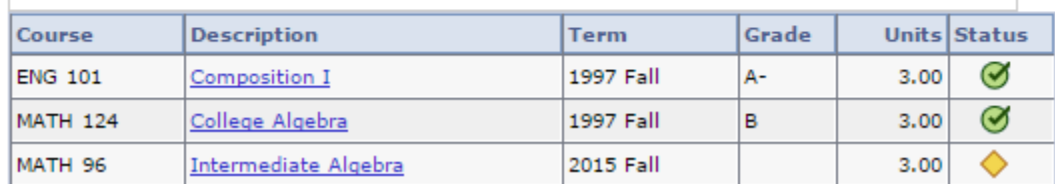